# **SpaceLogic KNX Passerelle BMS IP**

## **LSS100300**

## **Manuel de l'utilisateur**

**10/22 – Passerelle BMS IP SpaceLogic KNX**

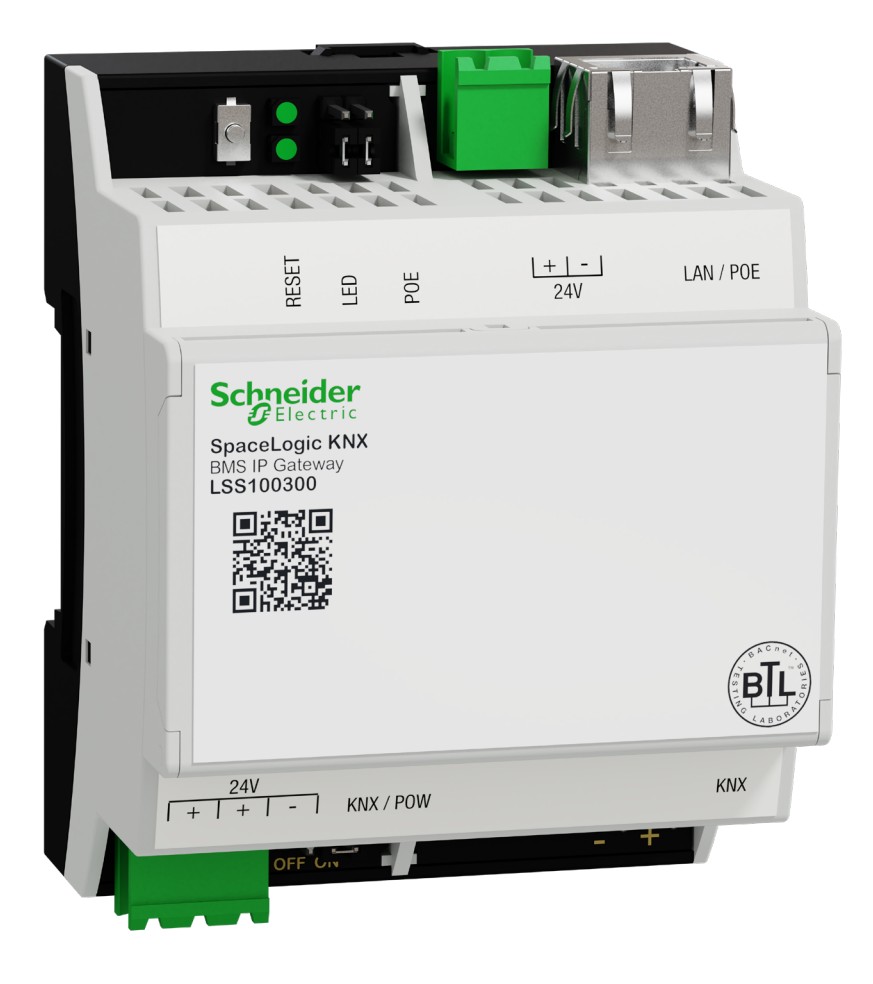

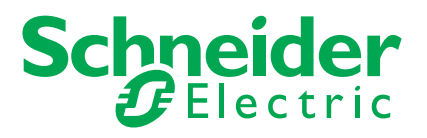

## **Informations légales**

La marque Schneider Electric et toutes les marques commerciales de Schneider Electric SE et de ses filiales mentionnées dans le présent manuel sont la propriété de Schneider Electric SE ou de ses filiales. Toutes les autres marques peuvent être des marques commerciales de leurs propriétaires respectifs.

Ce manuel et son contenu sont protégés par les lois en vigueur relatives au droit d'auteur et ne sont fournis qu'à titre d'information. Aucune partie de ce manuel ne peut être reproduite ou transmise sous quelque forme ou par quelque moyen que ce soit (électronique, mécanique, photocopie, enregistrement ou autre), à quelque fin que ce soit, sans l'autorisation écrite préalable de Schneider Electric.

Schneider Electric n'accorde aucun droit ni aucune licence concernant l'utilisation commerciale du manuel ou de son contenu, si ce n'est la licence non exclusive et personnelle de les consulter « tels quels ». Seul du personnel qualifié est autorisé à réaliser les opérations d'installation, d'exploitation, d'entretien et de maintenance sur les produits et l'équipement Schneider Electric.

Étant donné que les normes, spécifications et modèles sont régulièrement modifiés, les informations contenues dans le présent manuel sont susceptibles de changer sans préavis.

Dans la mesure autorisée par la législation en vigueur, Schneider Electric et ses filiales n'assument aucune responsabilité en cas d'erreurs ou d'omissions dans le contenu informatif du présent document ou de conséquences découlant ou résultant de l'utilisation des informations qui y sont contenues.

## **Marques**

Les autres marques et marques déposées sont la propriété de leurs détenteurs respectifs.

## **Avertissements**

Lisez attentivement les instructions suivantes et familiarisez-vous avec le module hybride avant toute opération d'installation, d'exploitation ou de maintenance. Les avertissements énumérés ci-dessous peuvent être trouvés dans toute la documentation et indiquent des risques et des dangers potentiels ou des informations spécifiques qui clarifient ou simplifient une procédure.

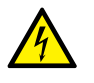

Le rajout d'un symbole aux instructions de sécurité « Danger » ou « Avertissement » indique un danger électrique pouvant être à l'origine de graves blessures si les instructions ne sont pas respectées.

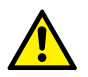

Ce symbole représente un avertissement de sécurité. Il indique un risque potentiel de blessures. Suivez toutes les consignes de sécurité portant ce symbole pour éviter de graves blessures, voire la mort.

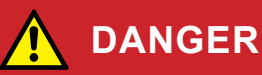

**DANGER** indique une situation de danger immédiat qui provoque inévitablement des blessures graves ou la mort en cas de non-respect des instructions**.** 

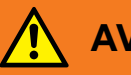

#### **AVERTISSEMENT**

**AVERTISSEMENT** indique un danger potentiel susceptible de provoquer la mort ou des blessures graves s'il n'est pas évité.

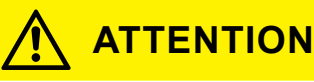

**ATTENTION** indique un danger potentiel susceptible de provoquer des blessures légères s'il n'est pas évité.

#### **REMARQUE**

**REMARQUE** fournit des informations sur des procédures qui ne présentent pas de risque de blessures physiques.

## **Symboles**

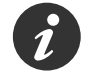

Informations supplémentaires

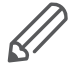

Les informations fournies doivent être respectées pour éviter les erreurs de programme ou de données.

## **Sommaire**

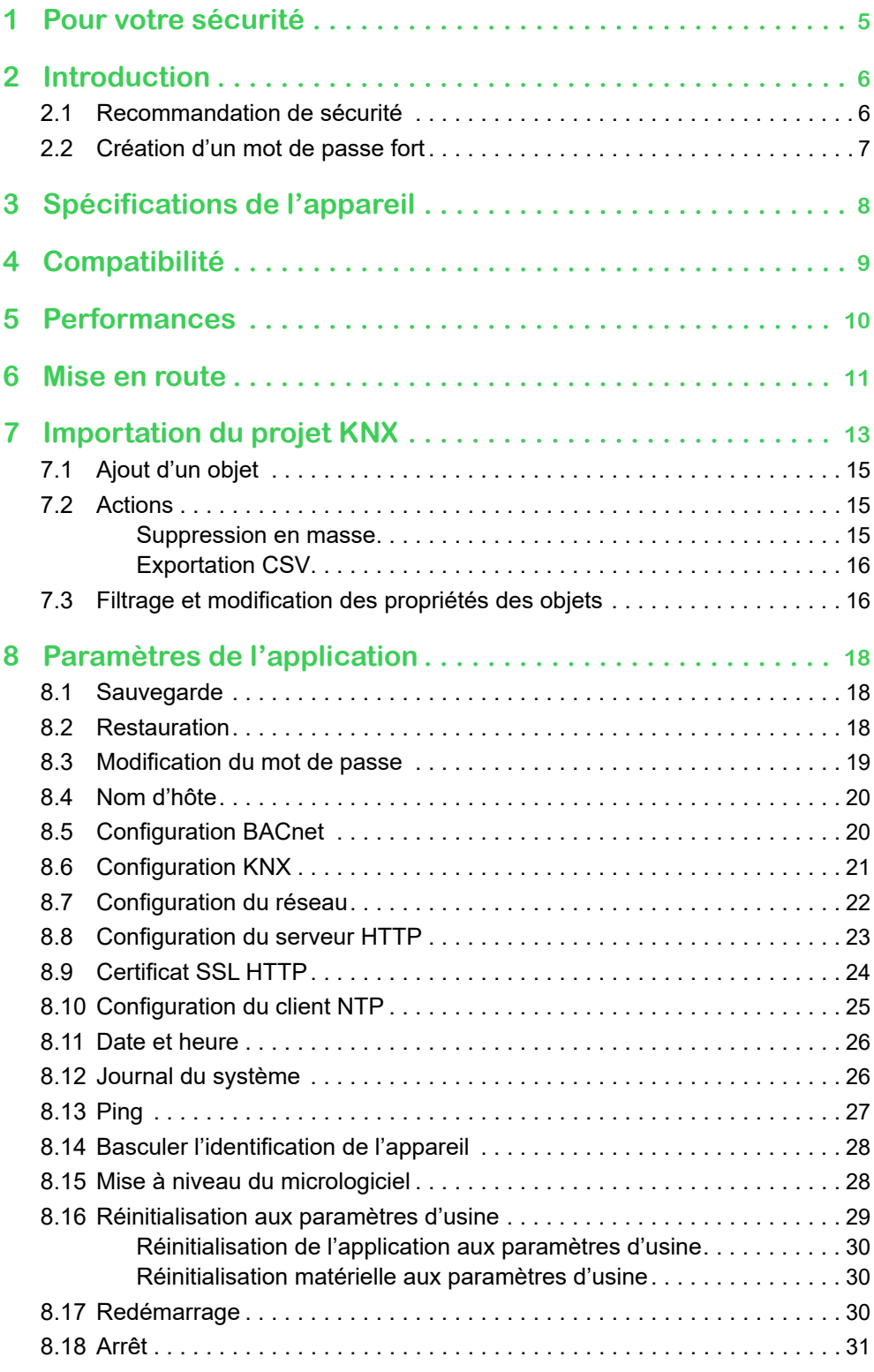

## <span id="page-4-0"></span>**1 Pour votre sécurité**

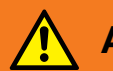

#### **AVERTISSEMENT**

#### **RISQUE DE DÉCHARGE ÉLECTRIQUE OU D'ARC ÉLECTRIQUE**

L'installation électrique répondant aux normes de sécurité doit être effectuée par des professionnels compétents. Les professionnels compétents doivent justifier de connaissances approfondies dans les domaines suivants :

- Raccordement aux réseaux d'installation
- Raccordement de différents appareils électriques
- Pose de câbles électriques
- Connexion et établissement de réseaux KNX
- Normes de sécurité, règles et réglementations locales pour le câblage.

Le non-respect de ces instructions peut entraîner la mort ou des blessures graves.

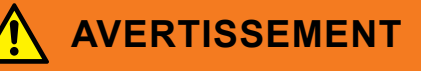

#### **RISQUE D'INFORMATIONS INCORRECTES**

- Ne configurez pas le logiciel de manière incorrecte, car cela peut entraîner des rapports et/ou des résultats de données incorrects.
- Ne fondez pas vos actions de maintenance ou d'entretien uniquement sur les messages et informations affichés par le logiciel.
- Ne vous fiez pas uniquement aux messages et rapports du logiciel pour déterminer si le système fonctionne correctement ou s'il respecte toutes les normes et exigences en vigueur.
- Tenez compte des conséquences des retards de transmission imprévus ou des défaillances des liaisons de communication.

Le non-respect de ces instructions peut entraîner la mort, des blessures graves ou des dommages matériels.

### **Personnel qualifié**

Ce document est destiné au personnel responsable de la configuration, de l'installation, de la mise en service et du fonctionnement de l'appareil et du système dans lequel il est installé.

Des compétences détaillées acquises grâce à une formation au système KNX est une condition préalable.

## <span id="page-5-0"></span>**2 Introduction**

La **passerelle BMS IP SpaceLogic KNX** (ci-après dénommée **passerelle**) est un appareil multifonctionnel qui vous permet d'intégrer l'installation KNX dans un système BMS.

L'interface de communication principale est KNX TP et IP prenant en charge le protocole BACnet.

Trois composants sont combinés dans un même appareil :

- Routeur IP KNX (max. 500 objets)
- Interface IP KNX
- Inductance DPSU

La passerelle permet aux installateurs professionnels de déployer les installations KNX de manière plus rentable et plus rapide grâce à la combinaison des fonctionnalités.

L'architecture est plus simple, car il n'est plus nécessaire d'utiliser des routeurs KNX et des alimentations KNX pour des paramètres donnés.

La passerelle est conçue pour des installations tertiaires.

Ce document décrit le logiciel d'application de la passerelle, les fonctionnalités de l'appareil et l'interface utilisateur.

### **2.1 Recommandation de sécurité**

- La sécurité du réseau doit être configurée au niveau approprié. La passerelle doit faire partie d'un réseau sécurisé disposant d'un accès limité. En cas de connexion internet, il est strictement recommandé d'utiliser un canal VPN ou HTTPS.
- Utilisez un accès sécurisé au protocole HTTPS://IP:Port.
- La méthode de sécurité est déterminée par la capacité d'autres éléments du réseau (pare-feu, protection contre les virus et les menaces de logiciels malveillants).
- Il est strictement recommandé de stocker les fichiers contenant vos sauvegardes dans un endroit sûr auquel des personnes non autorisées ne peuvent pas accéder.
- Assurez-vous que votre passerelle n'a pas d'adresse IP publiquement accessible.
- N'utilisez pas le transfert de port pour accéder à votre passerelle à partir de l'internet public.
- La passerelle doit se trouver sur son propre segment de réseau.
- Si votre routeur prend en charge un réseau ou un VLAN invité, il est préférable d'y localiser votre passerelle.

Si vous êtes confronté(e) à des incidents ou à des vulnérabilités liés à la cybersécurité, veuillez nous contacter via cette page : <https://www.se.com/ww/en/work/support/cybersecurity/security-notifications.jsp>.

Vous pourrez en savoir plus sur la sécurisation renforcée du système à l'adresse suivante :

[https://www.se.com/ww/en/download/document/AN002\\_107/](https://www.se.com/ww/en/download/document/AN002_107/).

#### <span id="page-6-0"></span>**REMARQUE**

#### **DOMMAGE MATÉRIEL DÛ À UN ACCÈS NON AUTORISÉ À L'INSTAL-LATION KNX**

Dès que vous accédez à l'installation KNX par l'internet, le trafic de données peut être lu par des tiers.

- N'utilisez pour cette connexion qu'un accès VPN garantissant un chiffrement sécurisé de tous les paquets de données.
- Le matériel requis (routeur VPN) et les fonctionnalités offertes par les fournisseurs de services mobiles diffèrent considérablement en fonction du pays ou de la région en ce qui concerne les paramètres et les possibilités techniques.
- Faites toujours configurer et mettre en service l'accès VPN par un fournisseur de services VPN spécialisé. Le fournisseur de services VPN sélectionne un fournisseur de services mobiles approprié et du matériel adapté pour l'accès VPN et s'assure que le VPN est établi par un spécialiste qualifié.

**Schneider Electric ne peut être tenu pour responsable des problèmes de performance et des incompatibilités dus à des applications, services ou appareils issus de fournisseurs tiers. Schneider Electric ne propose aucune assistance technique lors de la configuration d'un accès VPN.** 

**Le non-respect de ces instructions peut entraîner un endommagement de l'équipement.**

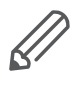

L'accès VPN (VPN = Virtual Private Network - réseau privé virtuel) autorise l'appareil mobile à accéder au réseau local, et donc également à l'installation KNX, via l'internet.

Avantages du VPN :

- Seuls les utilisateurs autorisés ont accès au réseau local.
- Toutes les données sont chiffrées.
- Les données ne sont pas modifiées, enregistrées ou détournées pendant le transfert. On parle souvent de tunnel VPN.

Configuration requise pour une connexion VPN :

- Connexion internet.
- L'appareil portable et le routeur sont activés pour une connexion VPN (client VPN installé).
- La passerelle doit se trouver sur son propre segment de réseau.
- Si votre routeur prend en charge un réseau ou un VLAN invité, il est préférable d'y localiser votre passerelle.

### **2.2 Création d'un mot de passe fort**

- Votre mot de passe peut être toute combinaison de majuscules, de minuscules, de chiffres et de caractères spéciaux.
- Utilisez un minimum de 8 caractères.
- Faites en sorte que votre mot de passe soit difficile à deviner ou à trouver dans les dictionnaires cybercriminels.
- Privilégiez les phrases.
- Changez fréquemment votre mot de passe, au moins une fois par an.
- Modifiez un mot de passe administrateur par défaut immédiatement après l'avoir obtenu et après une réinitialisation aux paramètres d'usine.
- Ne réutilisez jamais vos mots de passe.

## <span id="page-7-0"></span>**3 Spécifications de l'appareil**

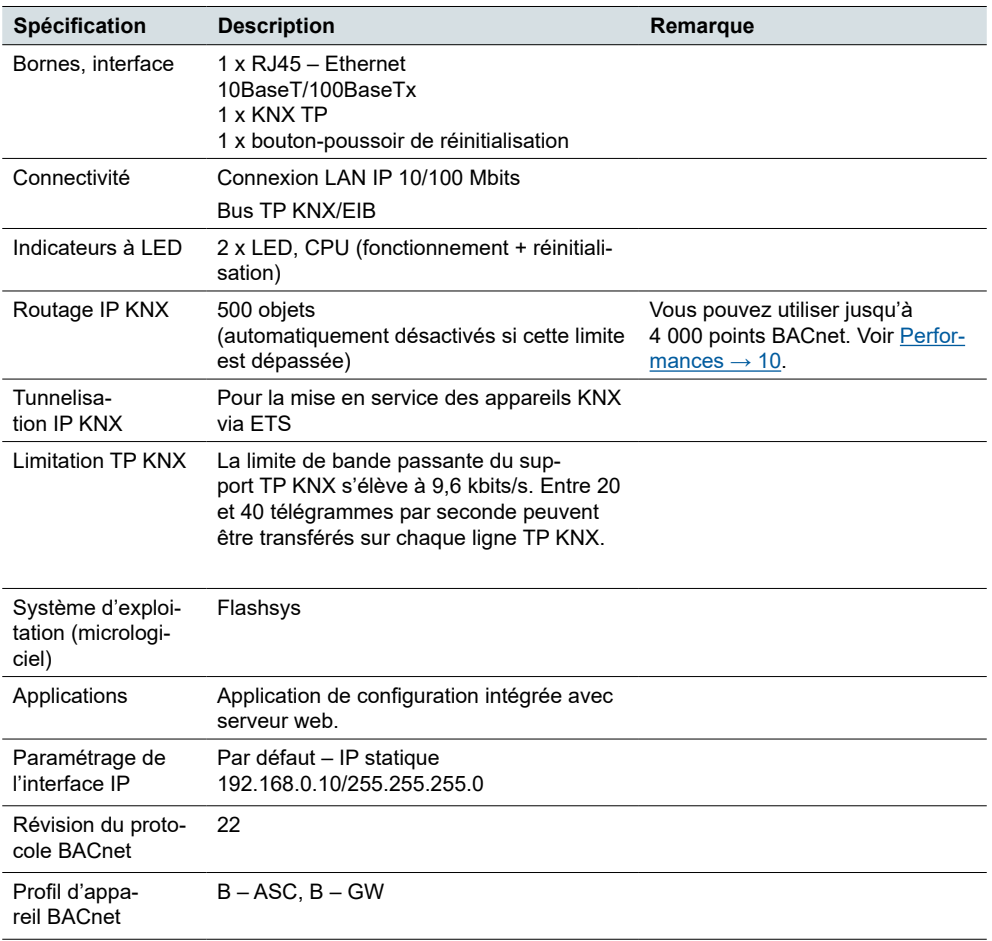

## <span id="page-8-0"></span>**4 Compatibilité**

La passerelle est compatible avec les normes suivantes :

- KNX/EIB TP
- KNXnet/IP
- BACnet/IP

## <span id="page-9-1"></span><span id="page-9-0"></span>**5 Performances**

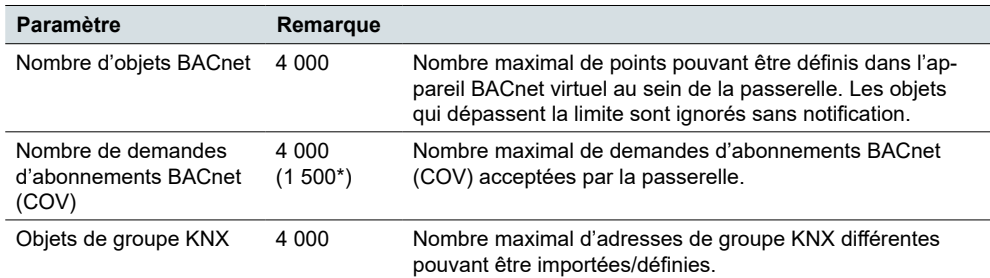

\*La prise en charge COV BACnet permet une communication rapide des données tout en réduisant le trafic du réseau BACnet.

\*1 500 pour SXWAUTSVR10001 – Automation server de Schneider Electric.

## <span id="page-10-0"></span>**6 Mise en route**

Avant de commencer, assurez-vous que la passerelle est correctement connectée, conformément aux instructions d'installation.

Vous avez besoin d'un navigateur web standard pour travailler avec l'application et configurer la passerelle. Les navigateurs web Google Chrome ou Mozilla Firefox sont recommandés.

Lors de l'accès initial :

1. Tapez l'adresse IP par défaut 192.168.0.10 dans la barre d'adresse de votre navigateur web et cliquez sur *Entrée*. Adresse IP par défaut

La passerelle utilise un certificat autosigné, et le message suivant s'affiche :

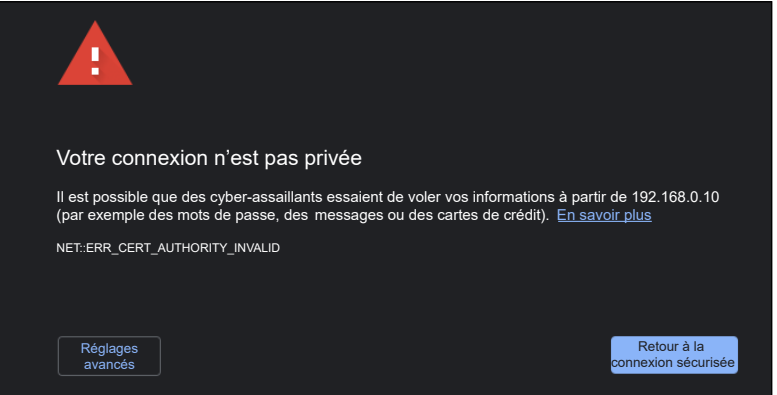

Fig. 1 Avertissement : Votre connexion n'est pas privée

Par défaut, la passerelle utilise un mode de communication HTTPS. En raison du certificat autosigné utilisé, vous devez confirmer l'exception pour continuer. HTTPS fournit une communication cryptée entre la passerelle et le client.

2. Cliquez sur *Réglages avancés* > *Passer à 192.168.0.10*.

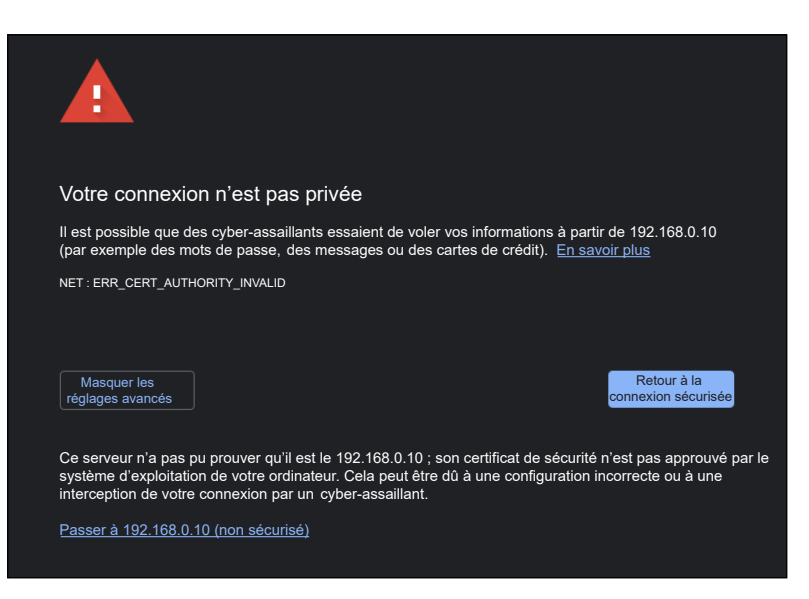

Fig. 2 Avertissement : Passer à 192.168.0.10

- 3. Saisissez les identifiants de connexion par défaut et cliquez sur *Entrée*. nom d'utilisateur : **admin** mot de passe : **admin** Nom d'utilisateur et mot de passe
- 4. Vous serez invité(e) à modifier votre mot de passe. Saisissez le mot de passe et cliquez sur *Sauvegarder*. Invitation à modifier le mot de passe

Votre nouveau mot de passe doit contenir au moins 8 caractères, comme suit :

- une lettre majuscule
- une lettre minuscule
- un chiffre

5. L'étape suivante vous conduit à la page de démarrage. Page de démarrage

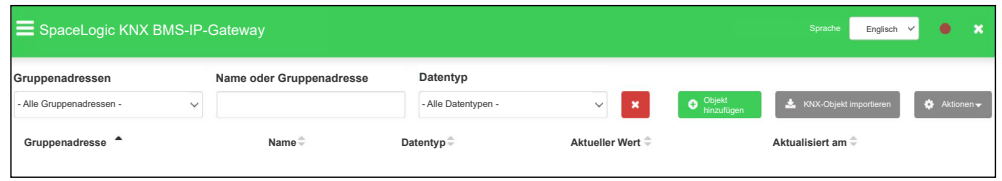

Fig. 3 Page de démarrage

Vous y trouverez :

- les paramètres de langue
- $\bullet$  les paramètres de la passerelle ( $\blacksquare$ )
- un outil pour filtrer et travailler avec les objets
- le bouton *Importer le projet KNX*

Tout d'abord, sélectionnez votre langue préférée pour l'application dans le menu déroulant. Paramètres de langue

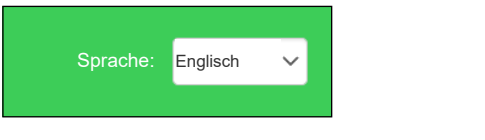

Fig. 4 Sélectionnez votre langue

.

Dans les étapes suivantes, vous importerez votre projet KNX et définirez les paramètres de l'appareil.

# <span id="page-12-0"></span>**7 Importation du projet KNX**

Le bouton *Importer le projet KNX* en haut à droite vous permet d'importer le fichier \*.knxproj directement dans la passerelle. Cela préserve la structure du projet et des DPT des adresses de groupe, y compris les unités automatiques et les suffixes.

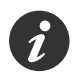

#### **Les objets ayant le même nom sont considérés comme des doublons et ne peuvent pas être importés ni marqués comme ignorés.**

Vous pouvez ajouter des objets sans définir de type de données et ajouter des noms de niveau de structure aux objets.

Les fichiers \*.knxproj protégés par mot de passe exigent la définition d'un mot de passe dans ETS. Vous ne pouvez pas importer le projet sans connaître le mot de passe correct.

Importez votre projet en procédant comme suit :

Importation du projet KNX

- 1. Cliquez sur le bouton *Importer le projet KNX* et choisissez votre fichier.
- 2. Saisissez le mot de passe correct, le cas échéant.
- 3. Cochez la case *Ajouter les noms de niveau aux objets* si vous souhaitez importer également les noms d'objet et leur désignation d'emplacement de structure.
- 4. Vous pouvez cocher la case *Remplacer les objets existants* si vous souhaitez remplacer les objets existants.
- 5. Cliquez sur *Suivant*.

Les tableaux de filtrage sont complétés automatiquement en fonction du projet KNX importé et peuvent être modifiés ultérieurement.

La clé de backbone est aussi importée automatiquement à partir du projet KNX.

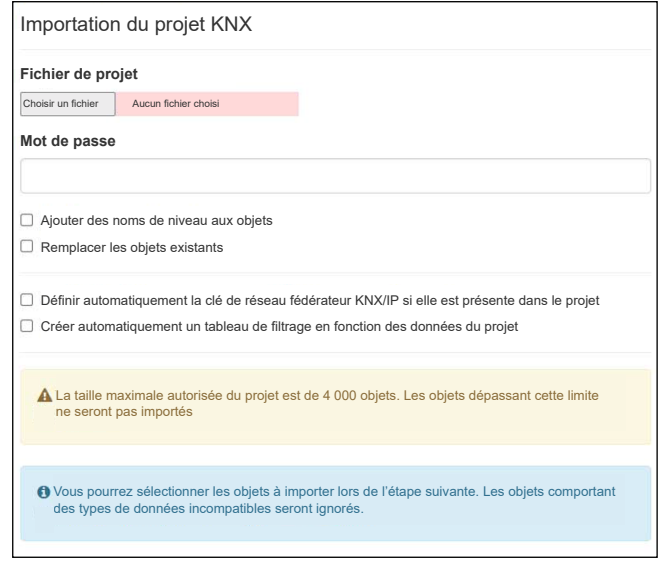

Fig. 5 Importez votre projet KNX.

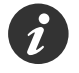

**Le routage KNX ne peut pas être activé pour des projets de plus de 500 objets.** 

À l'étape suivante, vous choisirez les objets du projet KNX que vous souhaitez exporter vers BACnet. Seuls les objets sélectionnés sont importés dans la base de données de la passerelle. Sélection des objets à importer

> Vous pouvez filtrer les objets par nom, adresse de groupe ou type de données pour faciliter la recherche de votre objet. Pour en savoir plus, voir **Filtrage et [modification](#page-15-1)** des [propriétés](#page-15-1) des objets  $\rightarrow$  16.

Choisissez vos objets et cliquez sur *Suivant*.

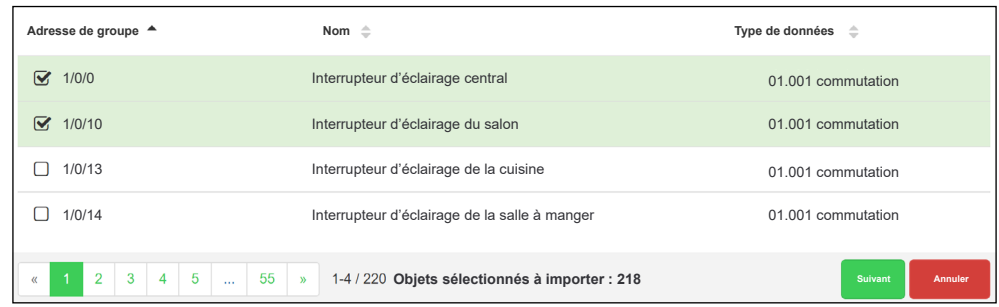

Fig. 6 Choix des objets à importer.

Une fenêtre contextuelle s'affiche pour vous informer du nombre d'objets importés. Fin de l'importation des objets

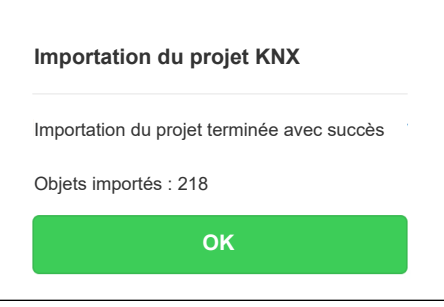

Fig. 7 Boîte de dialogue finale « Importation du projet KNX ».

Cliquez sur *OK* pour terminer l'importation.

### <span id="page-14-0"></span>**7.1 Ajout d'un objet**

La fonction *Ajouter un objet* est pratique lorsque vous devez ajouter un objet individuel ultérieurement et que vous ne souhaitez pas réimporter l'intégralité du fichier \*.knxproj.

Ajout d'objets

Pour ajouter un nouvel objet, procédez comme suit :

- 1. Cliquez sur *Ajouter un objet*.
- 2. Indiquez les détails de l'objet.
- 3. Cliquez sur *Sauvegarder*.

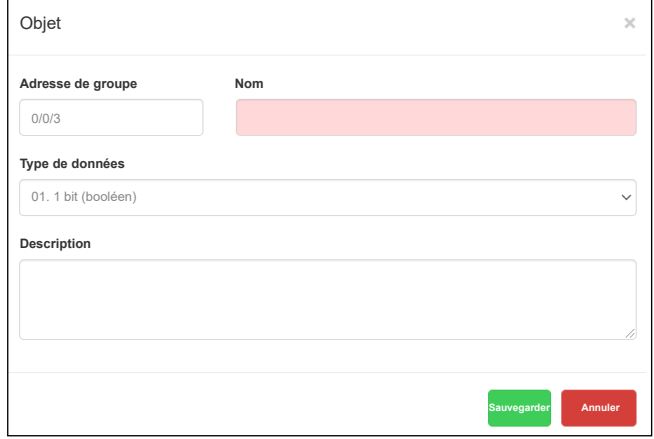

Fig. 8 Ajout d'objets.

## **7.2 Actions**

#### **Suppression en masse**

La fonction *Suppression en masse* vous permet de supprimer des objets en bloc.

Vous avez deux options :

- *Supprimer tous les objets*
- *Supprimer des objets du filtre actuel*

À l'étape suivante, les objets seront supprimés de la manière sélectionnée.

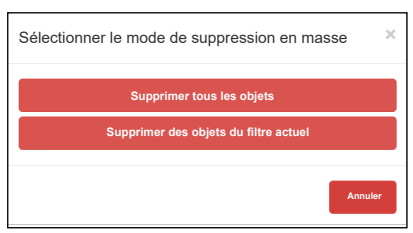

Fig. 9 Suppression d'objets en bloc

#### <span id="page-15-0"></span>**Modification en masse**

Vous pouvez modifier les unités et les incréments COV de vos objets en bloc.

- 1. Filtrez les objets à modifier.
- 2. Cliquez sur *Actions* > *Modification en masse*.
- 3. Sélectionnez les paramètres unités et/ou valeur d'incrément COV et cliquez sur *Sauvegarder*.

#### **Exportation CSV**

Vous pouvez exporter des objets dans un fichier .csv.

Cliquez sur *Actions* > *Exporter au format CSV*.

Le fichier .csv contenant tous les objets est automatiquement téléchargé dans votre dossier local *Téléchargements*, à partir duquel vous pouvez l'ouvrir dans MS Excel.

### <span id="page-15-1"></span>**7.3 Filtrage et modification des propriétés des objets**

#### Filtrage des objets

Vous pouvez filtrer les objets par nom, adresse de groupe ou type de données. Vous pouvez les sélectionner dans le menu déroulant ou saisir ce que vous recherchez.

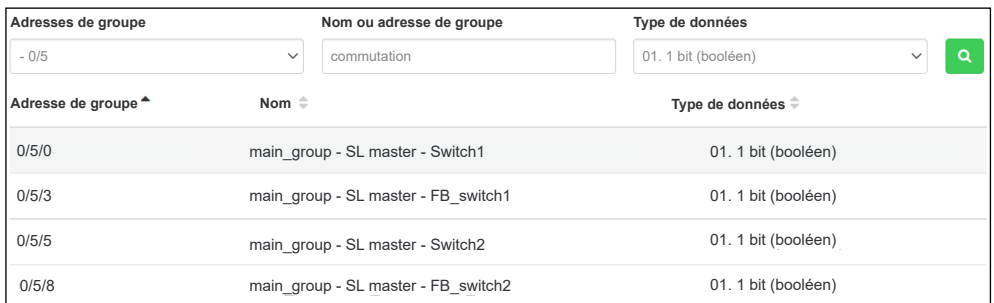

Fig. 10 Filtrage des objets

Vous pouvez modifier les propriétés des objets et leurs valeurs ultérieurement si nécessaire. Vous pouvez aussi les supprimer individuellement. Modification des propriétés de l'objet

Pour modifier les propriétés de l'objet, procédez comme suit :

Modification des propriétés de l'objet

- 1. Cliquez sur
- 2. Modifiez les propriétés de l'objet.
- 3. Cliquez sur *Sauvegarder*.

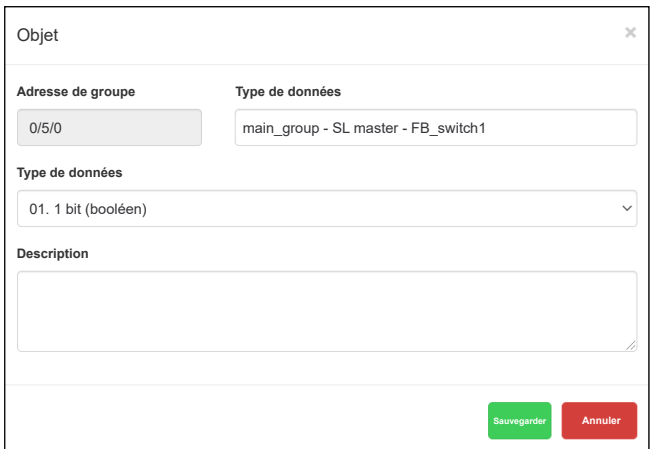

Fig. 11 Modification des propriétés de l'objet

Définition de la valeur d'objet

Vous pouvez définir la valeur de votre objet.

- 1. Cliquez sur
- 2. Sélectionnez dans la liste déroulante *Valeur*.
- 3. Cliquez sur *Définir*.

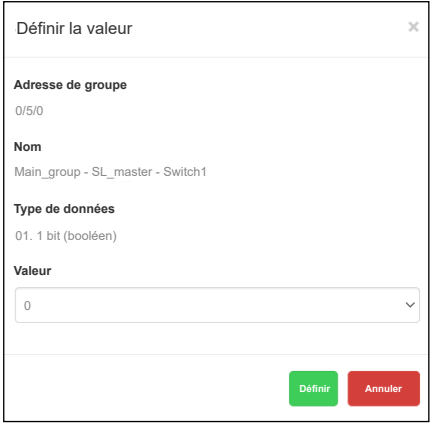

Fig. 12 Définition de la valeur de l'objet

Pour supprimer un objet, cliquez sur **\*** Cliquez sur *Oui* pour confirmer. Suppression de l'objet

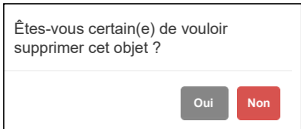

Fig. 13 Suppression de l'objet

## <span id="page-17-0"></span>**8 Paramètres de l'application**

Après avoir configuré l'interface utilisateur de l'application et importé le projet ETS, vous pouvez définir les paramètres individuels de votre passerelle.

Le menu principal propose les options suivantes :

- **Sauvegarde**
- **Restauration**
- Modification du mot de passe
- Nom d'hôte
- Configuration BACnet
- Configuration KNX
- Configuration du réseau
- Configuration du serveur HTTP
- Certificat SSL HTTP
- Configuration du client NTP
- Date et heure
- Journal du système
- Ping
- Basculer l'identification de l'appareil
- Mise à niveau du micrologiciel
- Réinitialisation aux paramètres d'usine
- **Redémarrage**
- Arrêt

#### **8.1 Sauvegarde**

L'objectif de la sauvegarde est de créer une copie des données pouvant être récupérée en cas de défaillance des données primaires.

Pour créer un fichier de sauvegarde, accédez à **et de** et sélectionnez l'option *Sauvegarder* dans le menu déroulant.

Votre fichier de sauvegarde est immédiatement téléchargé dans le dossier *Téléchargements* du navigateur. Le nom du fichier de sauvegarde comprend les données suivantes :

*Nom d'hôte-sauvegarde-aaaa.mm.jj-hh.mm.bckp*

La date et l'heure réelles de la passerelle sont utilisées lors de la génération de la sauvegarde. Vous pourrez ultérieurement renommer le fichier et l'enregistrer dans un autre dossier.

#### **8.2 Restauration**

Une restauration est réalisée pour rétablir des données qui ont été perdues, volées ou endommagées dans leur état d'origine ou pour déplacer des données vers un nouvel emplacement. Utilisez les fichiers de sauvegarde pour restaurer les données de votre passerelle à un moment antérieur dans le temps.

Pour restaurer vos données, procédez comme suit :

<span id="page-18-0"></span>Restauration des données

- 1. Accédez à  $\blacksquare$ 2. Cliquez sur *Restaurer*.
- 3. Cliquez sur *Choisir un fichier* et recherchez votre fichier de sauvegarde.

Si vous souhaitez également restaurer les fichiers de configuration, cochez l'option *Restaurer les fichiers de configuration*.

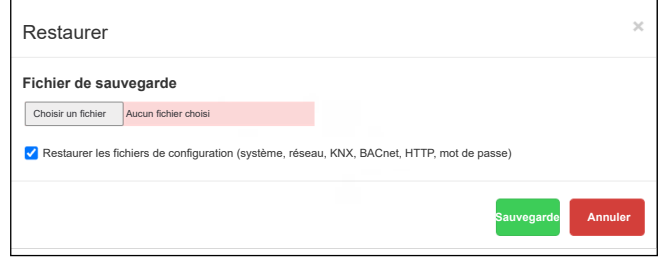

Fig. 14 Restauration de la configuration de l'application

Une fois que vous avez cliqué sur *Sauvegarder*, une fenêtre contextuelle s'affiche et vous demande si vous souhaitez redémarrer le système. Sélectionnez *Oui* ou *Non*. Si vous sélectionnez *Non*, rien n'est importé.

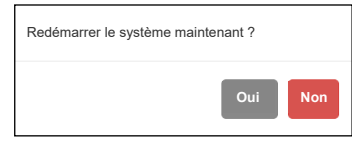

Fig. 15 Redémarrage du système

#### **8.3 Modification du mot de passe**

Pour modifier votre mot de passe, procédez comme suit :

- 1. Accédez à  $\equiv$ .
- 2. Cliquez sur *Modifier le mot de passe*.
- 3. Saisissez votre mot de passe actuel et le nouveau mot de passe.
- 4. Cliquez sur *Sauvegarder*.

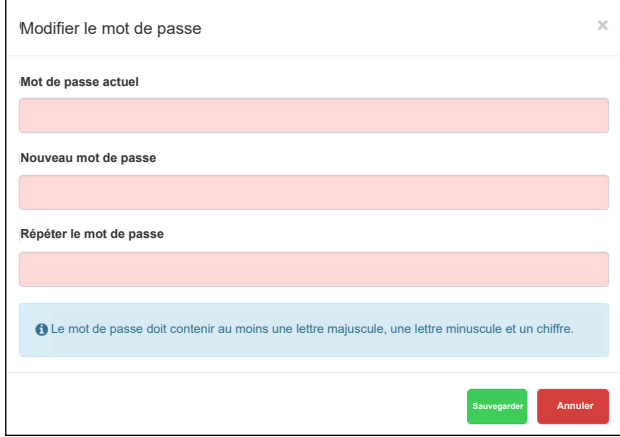

Fig. 16 Modification du mot de passe

### **8.4 Nom d'hôte**

Vous pouvez modifier le nom d'hôte de votre passerelle pour faciliter l'identification. Celui-ci s'affiche dans le nom du fichier de sauvegarde.

Pour modifier le nom d'hôte, procédez comme suit :

<span id="page-19-0"></span>Modification du nom d'hôte

- 1. Accédez à  $\blacksquare$
- 2. Sélectionnez *Nom d'hôte*.
- 3. Saisissez votre nom d'hôte.
- 4. Cliquez sur *Sauvegarder*.

### **8.5 Configuration BACnet**

La passerelle se comporte comme un serveur BACnet. Elle fournit des données lisibles pour les appareils clients BACnet, et les appareils clients BACnet peuvent écrire des données sur le serveur. Serveur BACnet

> Le protocole BACnet permet l'échange d'informations pour les appareils d'automatisation du bâtiment, quel que soit le service du bâtiment qu'ils fournissent. Les appareils sont connectés via la couche physique Ethernet.

La connexion au réseau BACnet provient d'objets de groupe KNX qui sont exportés vers BACnet.

Les objets binaires apparaissent sous forme de valeurs binaires, les valeurs numériques apparaissent sous forme de valeurs analogiques. Les autres types de données ne sont pas pris en charge.

#### Configuration BACnet

#### 1. Accédez à  $\blacksquare$ .

2. Sélectionnez *Configuration BACnet*.

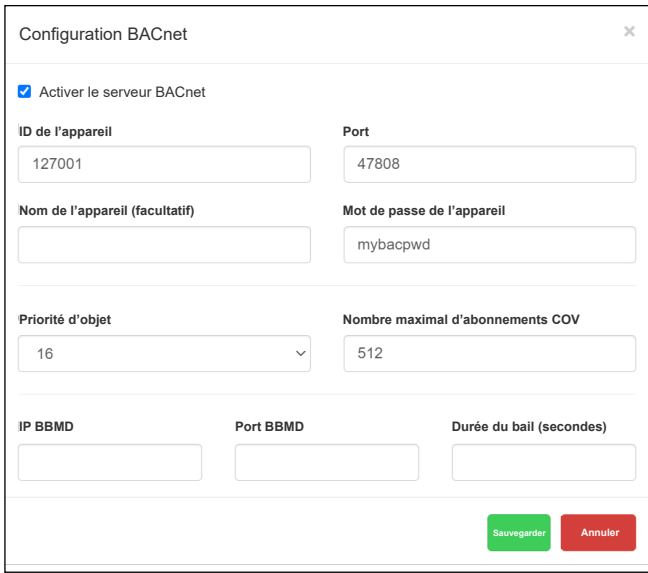

Fig. 17 Configuration BACnet

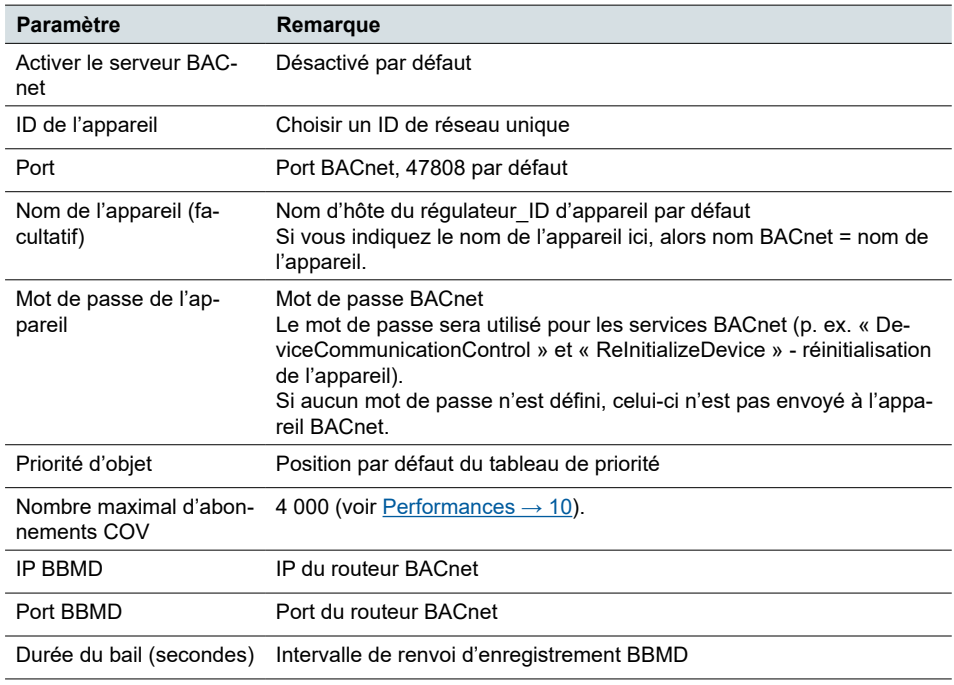

#### <span id="page-20-0"></span>3. Configurez les paramètres BACnet suivants et cliquez sur *Sauvegarder*.

## **8.6 Configuration KNX**

Dans le menu *Configuration KNX*, vous pouvez configurer le paramétrage détaillé de KNX lorsque la passerelle est utilisée dans un rôle d'interface IP KNX ou de routeur.

#### Configuration KNX 1. Accédez à **...**

2. Cliquez sur *Configuration KNX*.

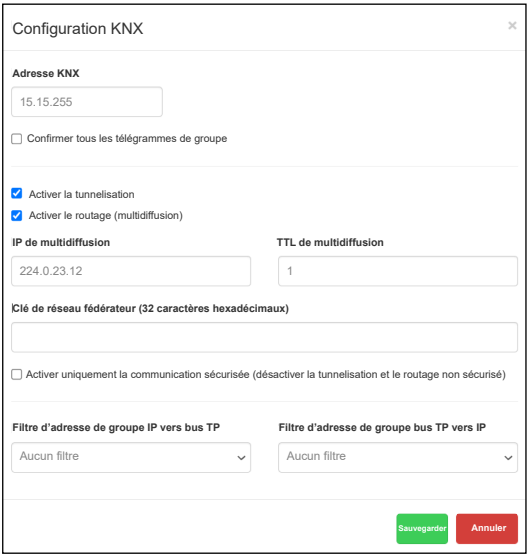

Fig. 18 Configuration KNX

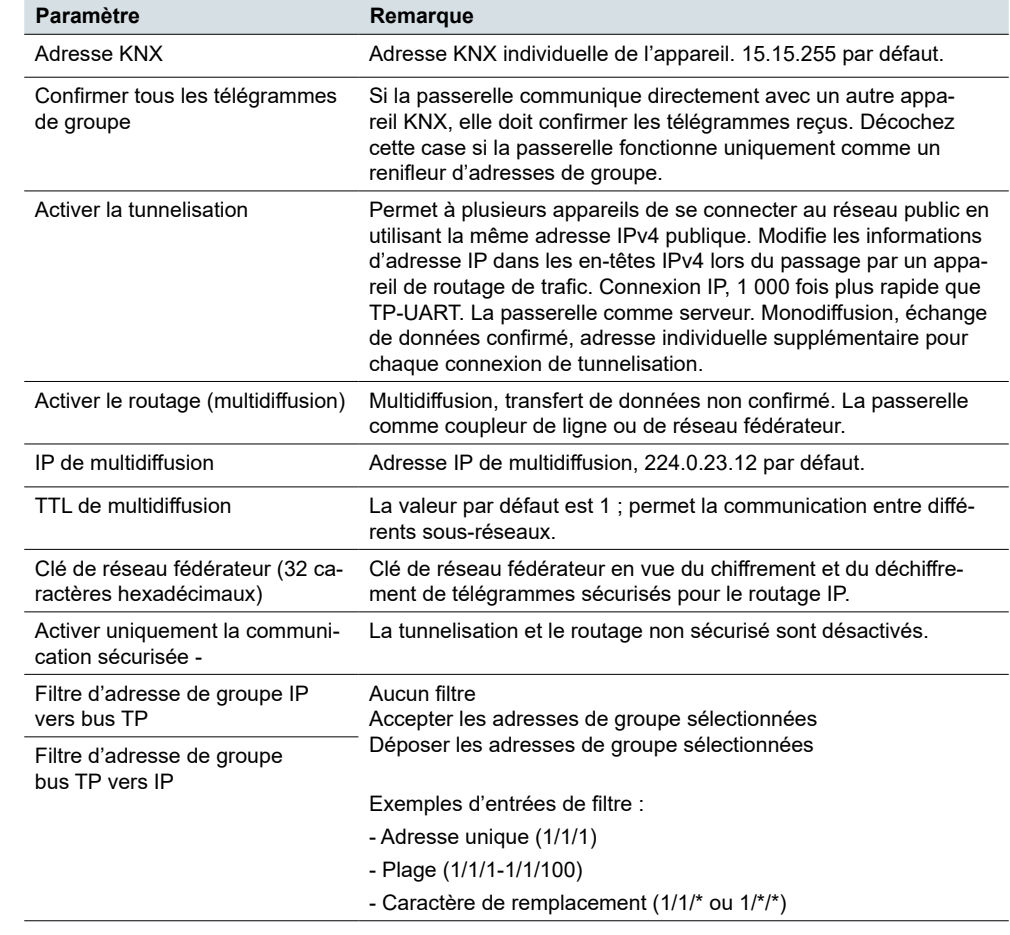

#### <span id="page-21-0"></span>3. Configurez les paramètres BACnet suivants et cliquez sur *Sauvegarder*.

## **8.7 Configuration du réseau**

La configuration du réseau est le processus de configuration des contrôles, du flux et de l'exploitation d'un réseau en vue de prendre en charge la communication du réseau. Après avoir défini les paramètres du réseau, il est nécessaire de redémarrer le système pour que les modifications prennent effet.

Configuration du réseau

### 1. Accédez à  $\blacksquare$

#### 2. Cliquez sur *Configuration du réseau*.

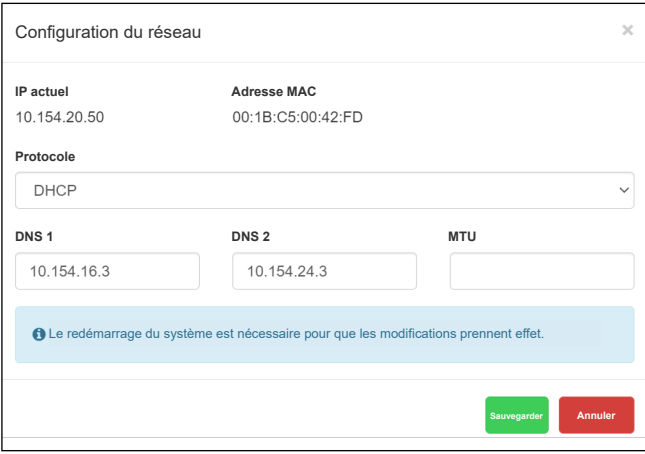

Fig. 19 Configuration du réseau

<span id="page-22-0"></span>3. Configurez les paramètres du réseau suivants et cliquez sur *Sauvegarder*.

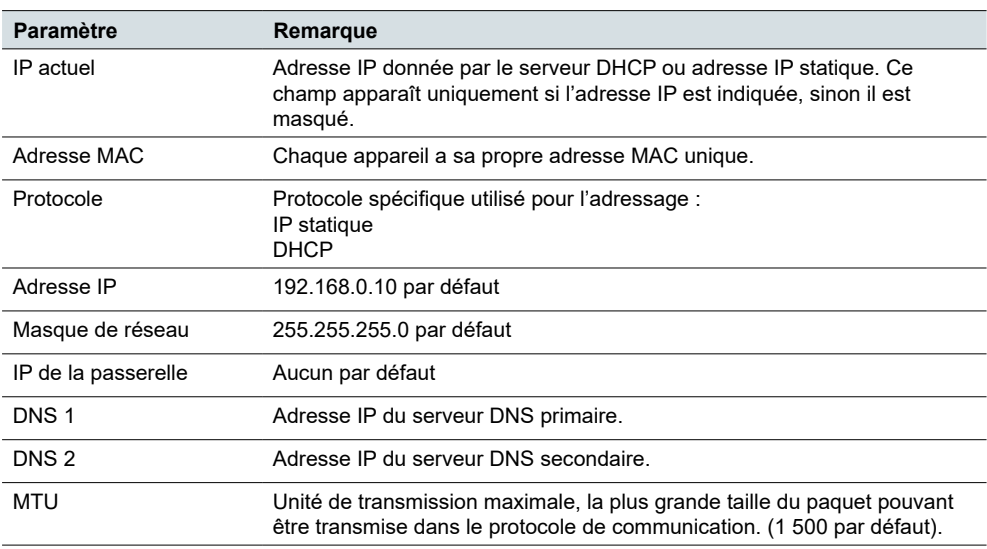

Dans la fenêtre contextuelle, cliquez sur *Oui* et confirmez le redémarrage du système pour que les modifications prennent effet.

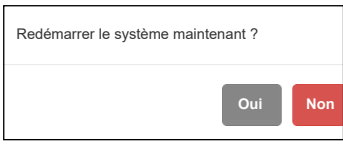

Fig. 20 Redémarrage du système

### **8.8 Configuration du serveur HTTP**

Dans cette section, vous définissez le niveau de sécurité de la communication de la passerelle avec le serveur web et les ports HTTP/S supplémentaires.

Configuration du serveur HTTP

#### 1. Accédez à  $\blacksquare$

2. Sélectionnez *Configuration du serveur HTTPS*.

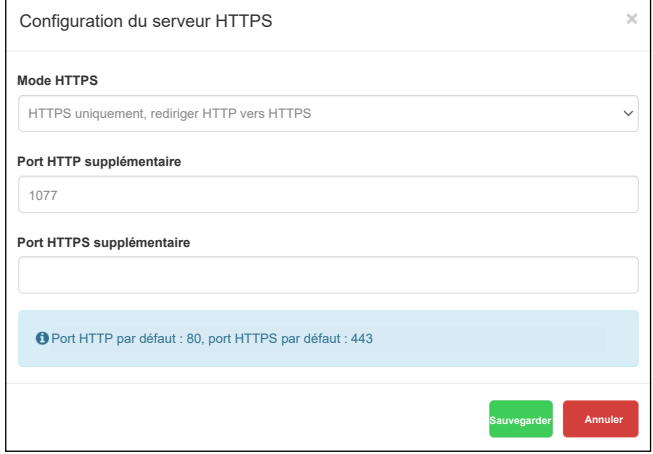

Fig. 21 Configuration du serveur HTTP

- <span id="page-23-0"></span>3. Configurez les paramètres du serveur HTTPS suivants et cliquez sur *Sauvegarder*.
- 4. Redémarrez pour que les modifications prennent effet.

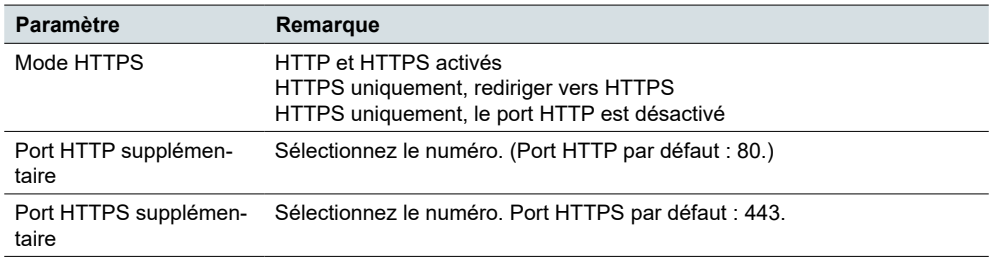

Modes HTTPS :

- **HTTP et HTTPS activés** les communications HTTP et HTTPS sont autorisées
- **HTTPS uniquement, rediriger HTTP vers HTTPS** toutes les communications sur les ports HTTP seront redirigées vers HTTPS
- **HTTPS uniquement, le port HTTP est désactivé** seule la communication sécurisée est activée

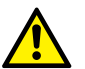

**Pour des raisons de sécurité, le mode de communication HTTPS est recommandé.**

### **8.9 Certificat SSL HTTP**

Les certificats SSL sont des fichiers de données qui relient numériquement une clé de chiffrement aux détails d'un appareil. Lorsqu'il est installé sur un serveur web, le certificat SSL active le cadenas et le protocole HTTPS et permet des connexions sécurisées entre un serveur web et un navigateur.

Paramètres du certificat SSL HTTP

#### 1. Accédez à  $\blacksquare$

- 2. Cliquez sur *Certificat SSL HTTP*.
- 3. Choisissez votre *Mode* :
	- *Charger une nouvelle clé/un nouveau certificat privé(e)* : chargement de la clé RSA/du certificat SSL existant(e)
	- *Générer une nouvelle clé/un nouveau certificat privé(e)* : Générer une clé RSA/un certificat SSL à partir d'une clé ou d'un certificat déjà installé(e)
- 4. Cliquez sur *Sauvegarder* et redémarrez pour que les modifications prennent effet.

<span id="page-24-0"></span>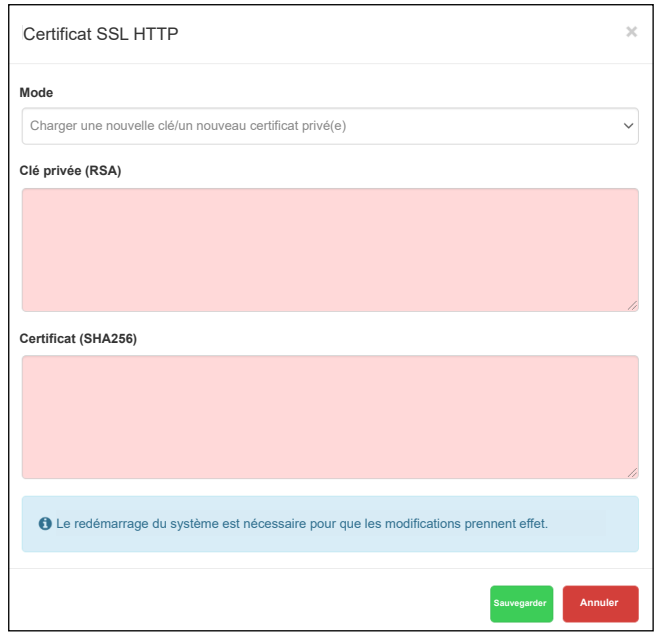

Fig. 22 Certificat SSL HTTP

### **8.10 Configuration du client NTP**

Le protocole NTP (Network Time Protocol - protocole de temps réseau) vise à synchroniser tous les appareils participants avec le temps universel coordonné (UTC) en quelques millisecondes. Il est conçu pour atténuer les effets de la latence du réseau variable.

Si le client NTP est activé, la passerelle peut collecter des données à partir de 4 serveurs sélectionnés au maximum (priorité 1 à 4 dans une ligne).

Définissez le serveur à partir duquel la date et l'heure sont obtenues.

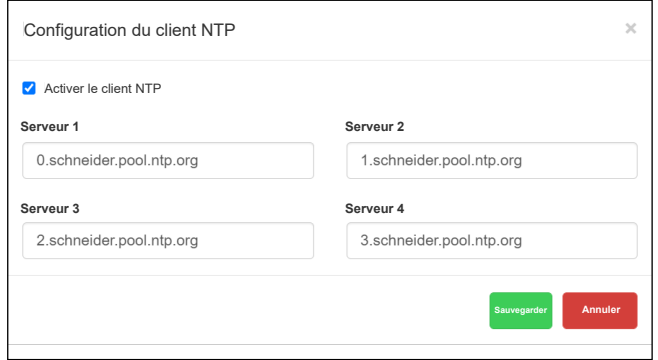

Fig. 23 Configuration du client NTP

Vous devez redémarrer après la configuration du client NTP. Vérifiez la disponibilité du serveur NTP à l'aide de l'outil de ping si nécessaire.

### **8.11 Date et heure**

Le protocole NTP (Network Time Protocol - protocole de temps réseau) est mis en œuvre. Parallèlement à la connexion internet, la passerelle met automatiquement à jour l'heure à partir d'un serveur NTP.

<span id="page-25-0"></span>Réglage de la date et de l'heure

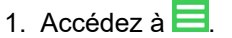

- 2. Cliquez sur *Date et heure*.
- 3. En l'absence de connexion internet, cliquez sur *Obtenir à partir du système* pour adopter l'heure de votre PC.
- 4. Sélectionnez votre fuseau horaire et cliquez sur *Sauvegarder*.

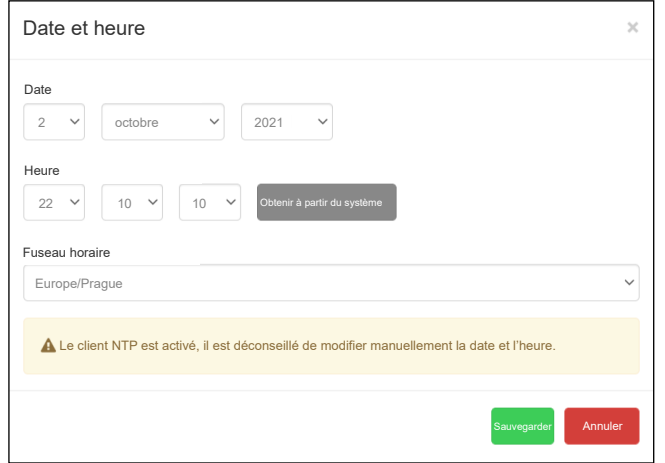

Fig. 24 Réglage de la date et de l'heure

### **8.12 Journal du système**

La passerelle enregistre chaque démarrage du système et chaque déconnexion TP/KNX. Les transactions sont enregistrées de manière chronologique dans un simple fichier journal. Le fichier journal est automatiquement créé et géré par la passerelle.

Le journal du système s'affiche lorsque vous accédez à **et cliquez sur** *Journal du système*.

En bas, vous pouvez voir les informations de charge du CPU.

<span id="page-26-0"></span>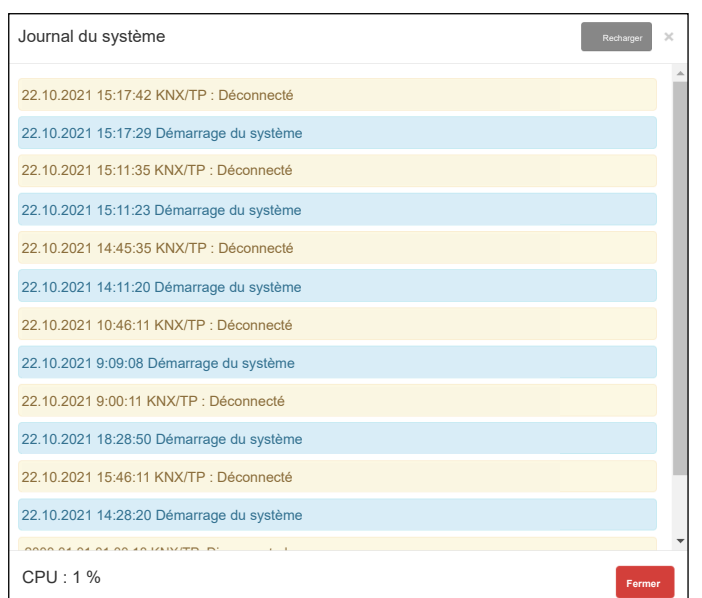

Fig. 25 Fichier journal

## **8.13 Ping**

Ping est un outil permettant de tester l'accessibilité d'un hôte sur un réseau IP (Internet Protocol). Ping mesure le temps d'aller-retour (chemin) des paquets envoyés depuis l'hôte d'origine vers une destination qui sont renvoyés à la source.

Envoi d'une requête ping à l'hôte Pour envoyer une requête ping à l'hôte, procédez comme suit :

- 1. Accédez à  $\blacksquare$ .
- 2. Sélectionnez *Ping*.
- 3. Saisissez l'IP ou le nom d'hôte.
- 4. Cliquez sur *Exécuter*.

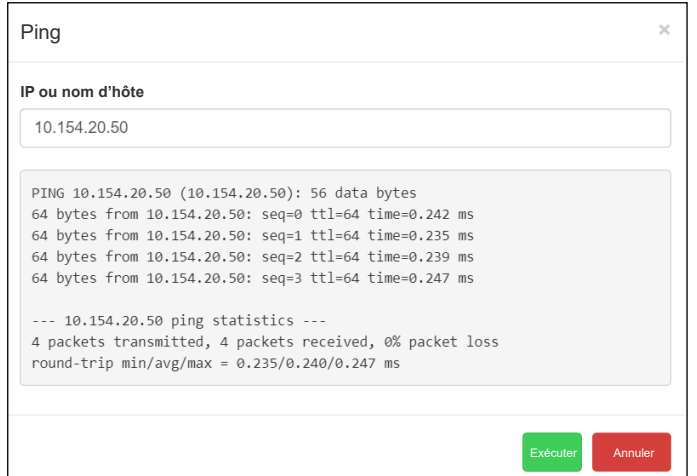

Fig. 26 Statistiques ping.

### **8.14 Basculer l'identification de l'appareil**

La fonction *Basculer l'identification de l'appareil* permet de rechercher les appareils de passerelle individuels sur un réseau. L'activation de l'identification fait clignoter la LED 2 (rouge/verte) sur l'appareil concerné.

<span id="page-27-0"></span>Basculer l'identification de l'appareil Accédez à **de la ciquez sur** *Basculer l'identification de l'appareil*. Vérifiez la signalisation de l'appareil.

### **8.15 Mise à niveau du micrologiciel**

Une mise à jour du micrologiciel met à jour la passerelle avec des instructions opérationnelles avancées sans nécessiter de mise à niveau du matériel. La mise à jour ne modifie pas la configuration de la passerelle.

#### **Pendant la mise à jour du micrologiciel, l'appareil ne répond pas et redémarre plusieurs fois.**

La LED 1 clignote en rouge/vert pendant la mise à niveau. Ne débranchez pas la passerelle lorsque la LED 1 clignote.

Mise à niveau du micrologiciel

- 1. Accédez à  $\blacksquare$
- 2. Cliquez sur *Mettre à jour le micrologiciel*.
- 3. Choisissez votre fichier de micrologiciel.
- 4. Choisissez votre fichier de signature.
- 5. Cliquez sur *Sauvegarder*.

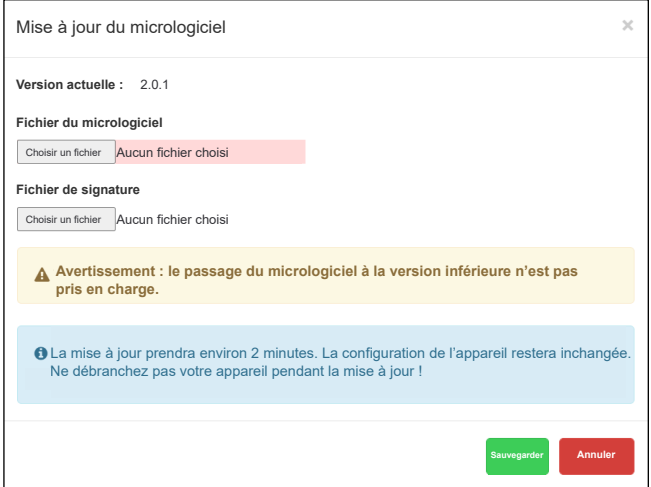

Fig. 27 Mise à jour du micrologiciel.

Après chaque mise à jour, il est vivement recommandé de vider le cache du navigateur.

#### **Le passage du micrologiciel de la passerelle à la version inférieure n'est pas pris en charge.**

<span id="page-28-0"></span>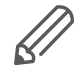

Vous ne pouvez pas réaliser de mise à jour sans fichier de signature. Le micrologiciel est toujours distribué avec le fichier de signature approprié.

### **8.16 Réinitialisation aux paramètres d'usine**

Une réinitialisation aux paramètres d'usine efface toutes les informations présentes sur la passerelle et restaure le logiciel dans son état d'origine.

Il existe deux façons de réinitialiser votre passerelle aux paramètres d'usine :

- Dans l'application
- À l'aide du bouton de réinitialisation matérielle

#### <span id="page-29-0"></span>**Réinitialisation de l'application aux paramètres d'usine**

Pour réinitialiser votre appareil via l'application, accédez à **int**, cliquez sur *Réinitialisation aux paramètres d'usine* et confirmez. Le système redémarre automatiquement.

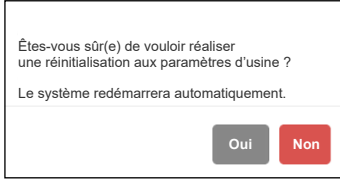

Fig. 28 Réinitialisation de l'application aux paramètres d'usine.

#### **Paramètres de l'appareil après la réinitialisation aux paramètres d'usine :**

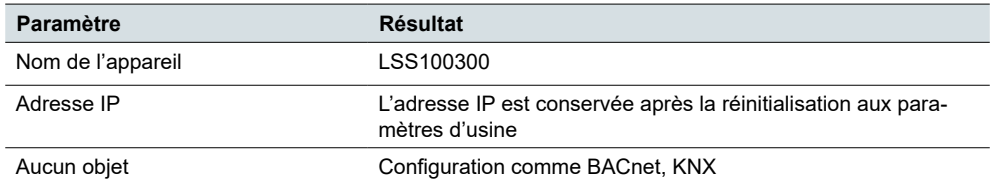

#### **Réinitialisation matérielle aux paramètres d'usine**

La réinitialisation matérielle aux paramètres d'usine convient dans les situations où la passerelle n'est pas disponible en raison de paramètres incorrects.

Appuyez longuement (10 s) sur le bouton RÉINITIALISATION rouge à l'avant. Relâchez-le et appuyez de nouveau pendant 10 secondes.

L'adresse IP après une réinitialisation matérielle aux paramètres d'usine à l'aide du bouton « Matériel » est toujours 192.168.0.10.

Appuyez sur le bouton et maintenez-le enfoncé pendant < 10 secondes – redémarrage de l'appareil 3 types d'appui sur le bouton « Matériel »

> Appuyez sur le bouton et maintenez-le enfoncé pendant > 10 secondes – réinitialisation de la mise en réseau avec IP aux paramètres d'usine

> Appuyez sur le bouton et maintenez-le enfoncé pendant > 10 secondes, puis appuyez de nouveau et maintenez le bouton enfoncé pendant > 10 secondes - réinitialisation complète de la configuration aux paramètres d'usine

#### **8.17 Redémarrage**

Vous pouvez redémarrer la passerelle si l'appareil ne fonctionne pas comme prévu. Un redémarrage est une étape unique qui implique l'arrêt puis la remise sous tension.

Pour redémarrer l'appareil, accédez à **, et le préfétionnez** *Redémarrer* et cliquez sur *Oui*. Redémarrage de la passerelle

<span id="page-30-0"></span>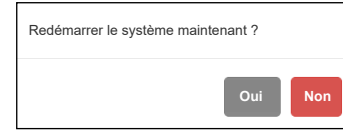

Fig. 29 Redémarrage de la passerelle.

## **8.18 Arrêt**

L'*arrêt* permet de mettre hors tension la passerelle de sorte qu'aucune donnée ne soit perdue et que le système ne soit pas corrompu. Tous les paramètres seront enregistrés.

Pour arrêter correctement votre appareil, accédez à **; in e**, sélectionnez *Arrêt*, cliquez sur *Oui* pour confirmer. Arrêt

**Ne débranchez pas l'alimentation tant que la LED 1 (verte) clignote !** Sinon, il se peut que la base de données ne soit pas sauvegardée en toute sécurité.

La seule façon de remettre la passerelle sous tension est de débrancher et de rebrancher l'alimentation.

#### **Schneider Electric SA**

35 rue Joseph Monier 92500 Rueil-Malmaison - France Téléphone : +33 (0) 1 41 29 70 00 Fax : +33 (0) 1 41 29 71 00

Si vous avez des questions d'ordre technique, veuillez contacter le service client de votre pays. schneider-electric.com/contact

© 2022 Schneider Electric, tous droits réservés